# **Texas Purchasing from People with Disabilities (TPPD) State Use Exception Reporting System**

Welcome to the new Texas Purchasing from People with Disabilities (TPPD) State Use Exception Reporting system! The look and feel is completely different, but users will find familiarity with the data entry process. To enter a report, users navigate the system by providing relevant information. This user guide contains instructions and screen shots demonstrating the reporting process from start to finish.

Users will login to the new [CPA Portal](https://checkout.na1.netsuite.com/c.852252/checkout/login.ssp?ext=F&__utmz=170159910.1485267598.1.1.utmcsr=(direct)%7Cutmccn=(direct)%7Cutmcmd=(none)&__utmx=-&__utmv=-&login=T&n=2&fragment=&__utmk=182029415&__utmb=170159910.1.10.1485267598&__utmc=170159910&__utma=170159910.562162741.1485267598.1485267598.1485267598.1#login-register) to access the application. Your [agency superuser](http://shopping.na1.netsuite.com/s.nl/c.852252/sc.31/category.19754855/SS.19754855/ctype.SS/.f?ext=F) can provide access, or you may contact the SPD [Outreach](https://www.comptroller.texas.gov/purchasing/contact/tech-support.php) Team for assistance.

Reports are due by the 15<sup>th</sup> of each month at 5:00 p.m. The reporting period represents the previous month's expenditures and/or exceptions. Once the reporting period is closed, all entries are final. You can edit your report only during the current reporting period.

#### **Entering the State Use Exception Report**

1. Below is the login page for the CPA Portal. A link to the list of superusers is found on this screen. If you can't remember your password, you can select the 'Forgot password' function to obtain a new temporary password.

# PLEASE LOGIN TO ACCESS YOUR WEB APPLICATIONS

#### **WARNING - RESTRICTED GOVERNMENT SYSTEM**

This system is restricted to authorized users only. Unauthorized access, use, misuse or modification of this system, the data contained herein, or in transit to/from this system, may constitute a violation of federal and state and local laws and subject individual(s) to criminal and/or civil prosecution and penalties. This system and associated usage is subject to monitoring and security testing by authorized personnel. There is no expectation of privacy except as otherwise provided by applicable privacy laws. If you need a web applications id. Please Contact your Superuser

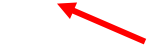

**Login Credentials** 

**Email Address (required)** 

your@email.com

Password (required)

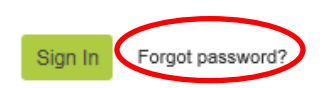

2. Once you login, you will see the My Account screen. You will see the applications you have access to on the left hand side. The tabs across the center of the page are for certain system announcments, information, etc. Click 'TPPD Report' to begin the reporting process.

Home / My Account

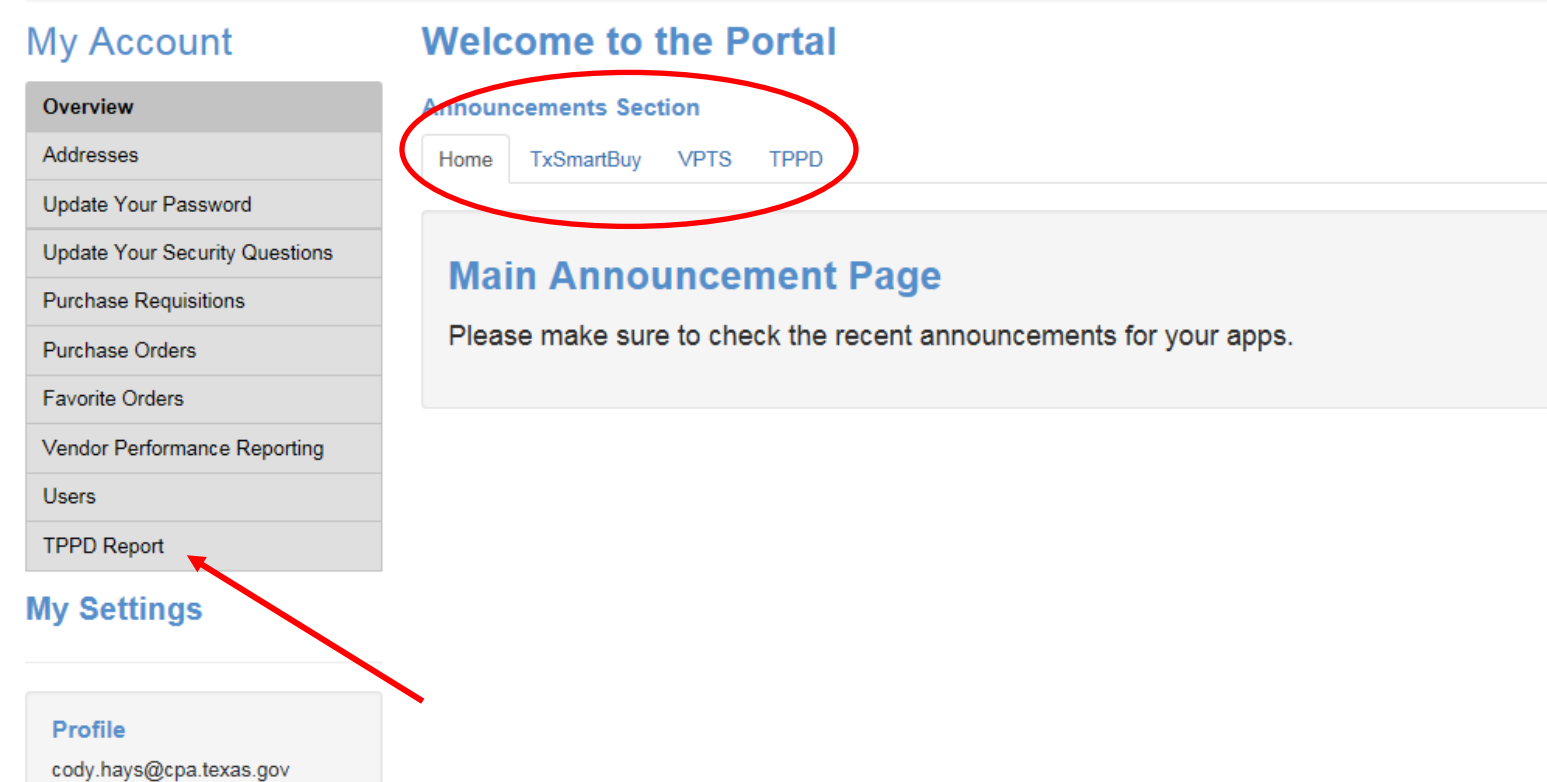

**Contact Superuser** 

My Agency Superuser<br>Information List

3. To begin the monthly reporting process, you will enter the total dollar amount of goods and services purchased from TIBH for the current reporting month. Click 'Update' to save your data. If you did not purchase from TIBH during the current reporting month, you will not enter data on this screen. Even if you have no exceptions to report, you must check the 'No Exceptions' box. Click 'Add Report' to begin entering each exception for the current reporting month or click 'Upload Report' to upload all exceptions at one time (see pages 6 - 7). You can also review previous reports for the last 12 reporting periods.

## **Texas Purchasing from People with Disabilities**

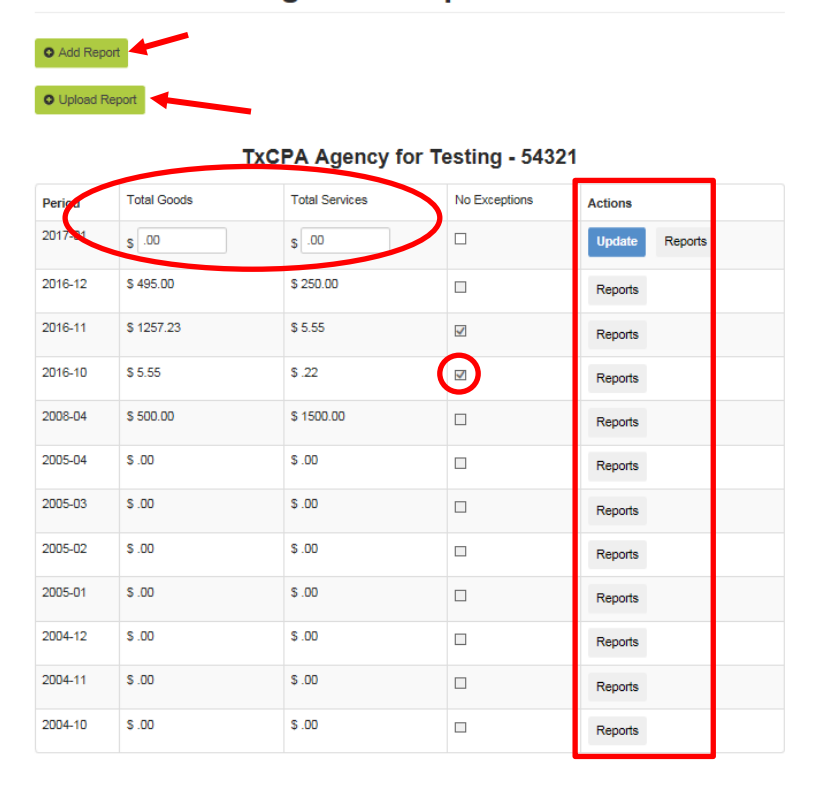

4. When entering an exception report for the current period, you must select the Purchase Type, Purchase Information, the Exception and the justification for the exception. Once complete, you can save the report and enter another one or save and exit. You can click 'Back to Summary' to return to the monthly report summary screen.

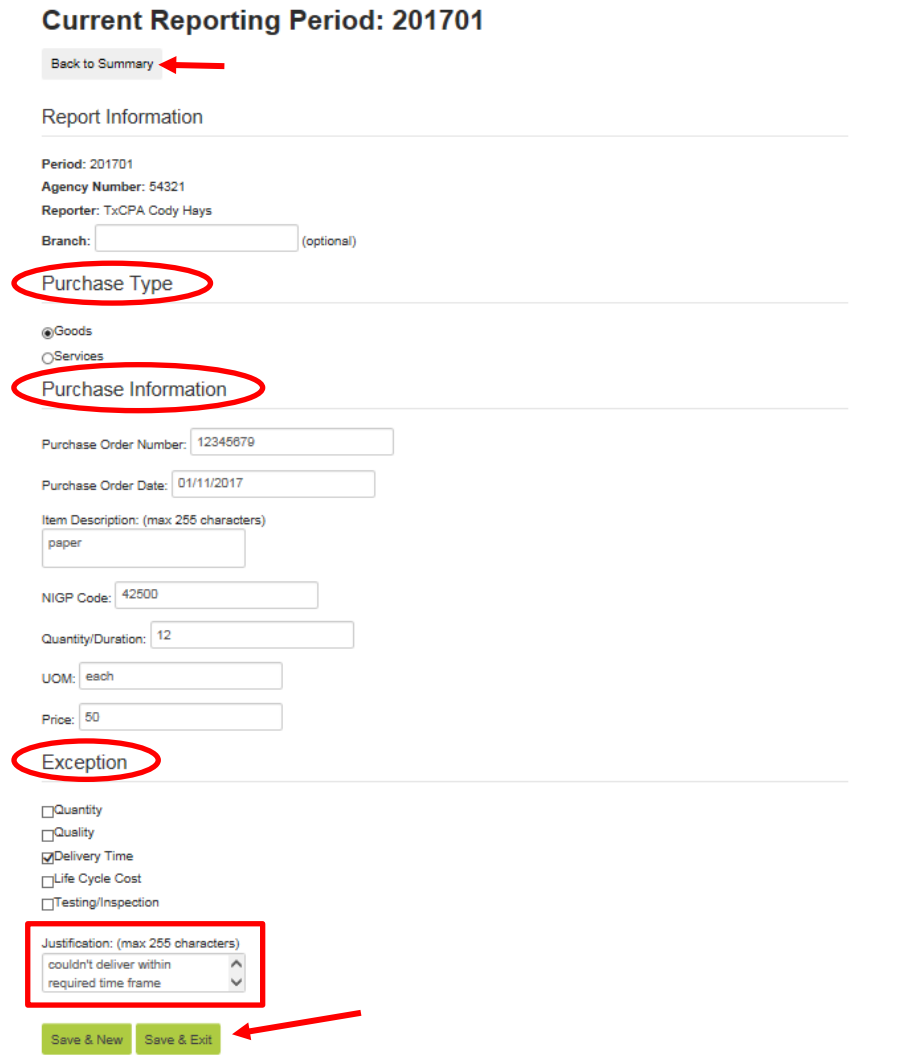

# **Texas Purchasing from People with Disabilities**

5. Whether you save the report and enter another one or save and exit, your data will be captured and added to your monthly report. You can click 'Reports' to view previous and current reports. The 'Update' button will only appear for the current reporting period and you can add/edit reports during this time.

# **Texas Purchasing from People with Disabilities**

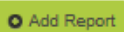

O Upload Report

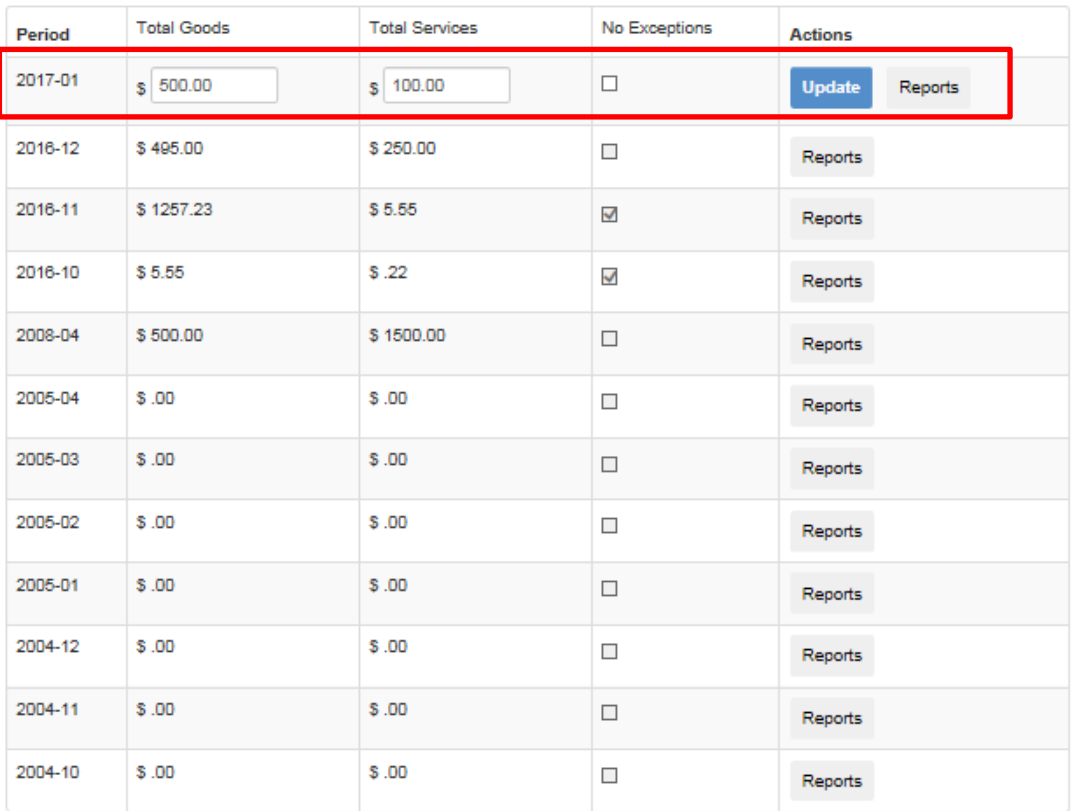

## **TxCPA Agency for Testing - 54321**

6. When uploading your report, you are required to use a certain format. The requirements are the same as the previous system.

#### **Import Format**

Exception data must be in a plain **tab delimited** text file, with the following fields:

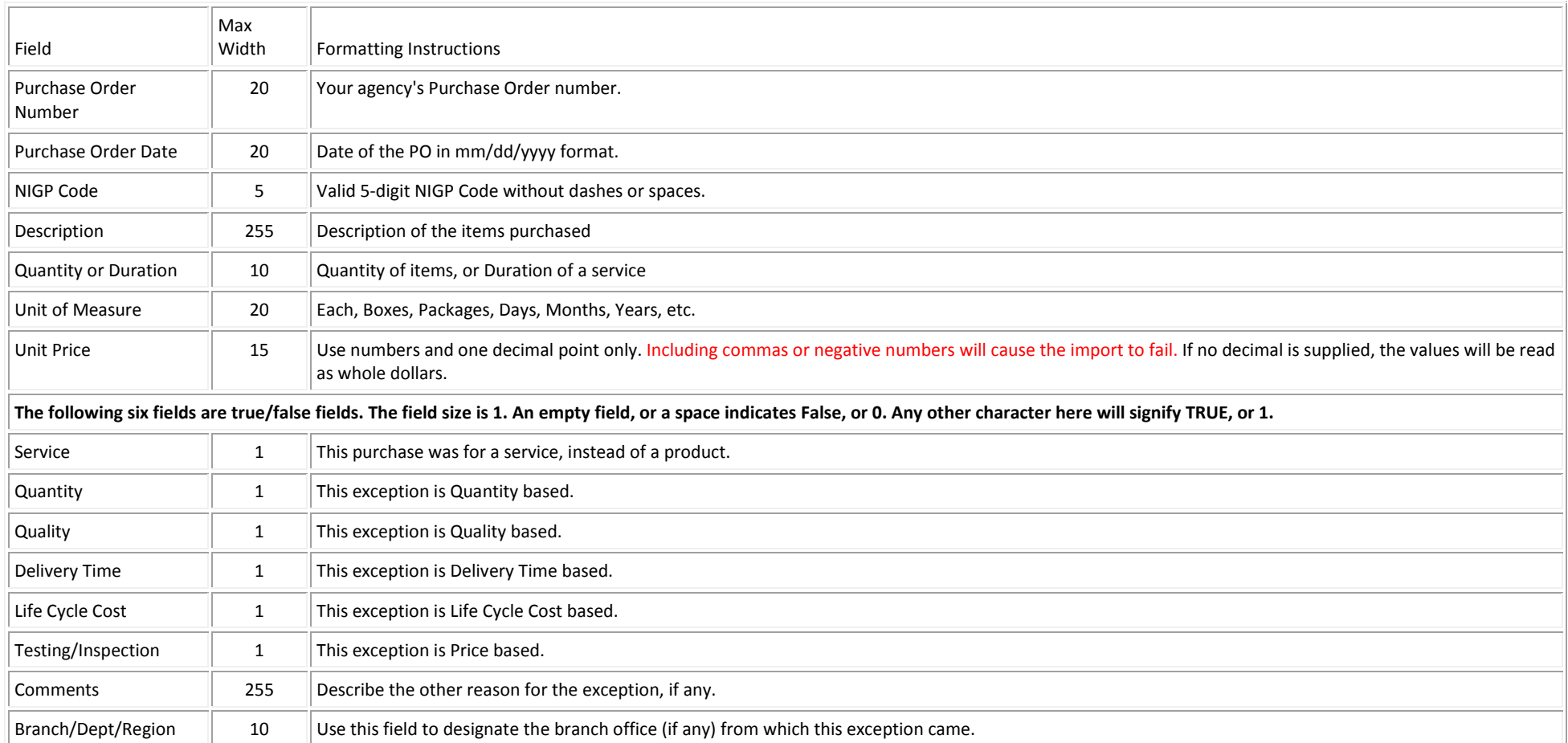

If the first row contains column headings, be sure to check the box indicating your file has headers before uploading. Each field of each record will be checked for valid formatting. **The data will be accepted only if every record passes the validation tests.**

Click 'Browse' to select your upload file and check the box if your file has headers. Click 'Upload File.' This process is the same as it was in the previous system.

Home / My Account / Upload Report

## **My Account**

#### **Texas Purchasing from People with Disabilities** Overview Addresses Back to Summary Update Your Password Update Your Security Questions Browse. **Purchase Requisitions** Please Check this box if your file has headers: Purchase Orders Favorite Orders Upload File Vendor Performance Reporting Users **TPPD Report My Settings**

Profile cody.hays@cpa.texas.gov

#### **Contact Superuser**

My Agency Superuser **Information List** 

[If you require assistance from SPD, please email txsmartbuy@cpa.texas.gov or call 512-463-3034, Option 1](https://www.comptroller.texas.gov/purchasing/contact/tech-support.php)